### Section 23

### **Tina5s User Guide – Managing AutoCAD Xrefs**

**Xref Overview** 

Common Use Scenario 1 – Parent and Xrefs Already in Tina (Consider Xref On)

Common Use Scenario 1 – Parent and Xrefs Already in Tina (Consider Xref Off)

**Adding Xrefs** 

**Detaching Xrefs** 

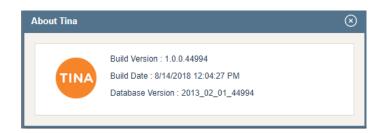

### **Xref Overview**

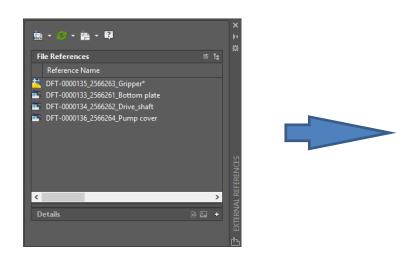

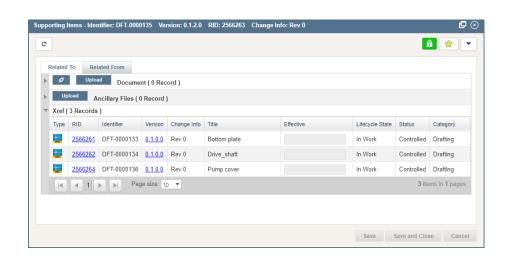

- Use AutoCAD (as usual) to Attach or Detach Xrefs to your DWG files
- Changes made are always reflected to Tina's Supporting Items via TinaSync and the Tina AutoCAD Plugin
- The list of Xrefs in Tina cannot be changed in Tina, only in AutoCAD

#### Xref Overview (Cont'd) Search here BUGLEENGINEERING Manual Jameson → Help → Manage Devices **Notification Settings** My Default Settings My Workflow Templates Default Language English (US) ₹ Default Date-Time Format dd/mm/vvvv Default Time Zone Select Country Hide on UI Show Dashboard Default Landing Page Favorite Favorites Page Defaults When locking files, automatically link them to my Favorites root folder When unlocking files, automatically de-link them from folders in my Favorites (if you choose this behavior, files will also be sync'd off when they are de-linked) Search Defaults When searching, show results from inactive categories Sync Defaults When I choose to download from the web, and the file is available from TinaSvnc, don't download it – just open it from TinaSvnc Workflow Defaults When I add (+) steps to a Workflow, create a new row in the Workflow grid New User Checklist When I sign in, the New User Checklist pop up will present External Repositories When searching, include results from all external repositories that Tina is connected to Consider X-Ref Consider Xref While Downloading, D-link & deleting drawing file If this box is checked: If this box is not checked: When you sync a Parent DWG in your Favorites that has Xrefs, all Xrefs will be When you sync a Parent DWG to your Favorites that has Xrefs, no Xrefs will be added to your Favorites root folder with Sync toggled on. added to your Favorites. When you toggle sync off on the Parent DWG, sync will also toggle off for the Xrefs Use this configuration if you have no interest in the Xrefs. Note that if this box is unchecked, and the file has Xrefs, when you open the file in AutoCAD the 'Unresolved When you de-link the Parent DWG, the Xrefs will automatically de-link also References' pop up will be presented (ignore and continue). Use this configuration if you'll be referring to, or concurrently authoring the Xrefs. With this box checked, Xref integrity is automatically retained - when you open the Parent in AutoCAD, there will be no unresolved reference files.

**Save Changes** 

# Common Use Scenario 1 − Parent File and Xrefs All In Tina Consider X-Ref

#### Common Use Scenario 1 – Parent File and Xrefs All In Tina Consider X-Ref Favorites ☆ 🖺 🔾 💃 https://demo.tina5s.com/gmail/BugleEngineering/All-Files **Ø** Jonah Jameson → Search here.. BUGLEENGINEERING Help → Because the 'Consider Xrefs' box is checked, all Xrefs automatically link Favorites to your Favorites root folder with - C ♣ Upload New sync toggled on Favorites DFT-0000135 0.1.5.0 In Work Controlled $\overline{\phantom{a}}$ Title: Gripper ed: 13/09/2018 Lois L RID: 2566263 Size: 223.54 KB Change Information: Rev 0 Drafting After you find the file you'll be working on, link it and sync it to your Favorites Favorites https://demo.tina5s.co. ☆ 🚰 🔾 n/BugleEngineering/All-Files Marian Jameson → Search here... BUGLEENGINEERING Help → Note that this file has 3 Xrefs Favorites -C ♣ Upload Favorites Supporting Items - Identifier: DFT-0000135 Version 566263 Change Info: Rev 0 ₽⊗ DFT-0000135 0.1.5.0 In Work Controlled **© a** • â 🙀 🔻 Title: Gripper Effective: Modified: 13/09/2018 Lois L RID: 2566263 Size: 223.54 KB Change Information: Rev 0 Drafting Related To Related Fron DFT-0000136 0.1.0.0 In Work Controlled 3 ocument ( 0 Record ) Title: Pump cover Effective: Ancillary Files ( 0 Record ) Modified: 13/09/2018 Lois L RID: 2566264 Size: 104.51 KB Change Information: Rev 0 Drafting Xref ( 3 Records ) DFT-0000134 0.1.0.0 In Work Controlled -Title: Drive\_shaft Effective: DFT-0000133 0.1.0.0 Rev 0 In Work Controlled Drafting Modified: 13/09/2018 Lois L RID: 2566262 Size: 165.83 KB Change Information: Rev 0 Drafting DFT-0000134 0.1.0.0 Rev 0 Drive shaft In Work Controlled Drafting 0.1.0.0 DFT-0000133 Controlled Œ \_ DFT-0000136 0.1.0.0 Rev 0 Pump cover Controlled Drafting In Work Title: Bottom plate Effective: Modified: 13/09/2018 Lois L RID: 2566261 Size: 89.59 KB Change Information: Rev 0 Drafting Save Save and Close Cancel

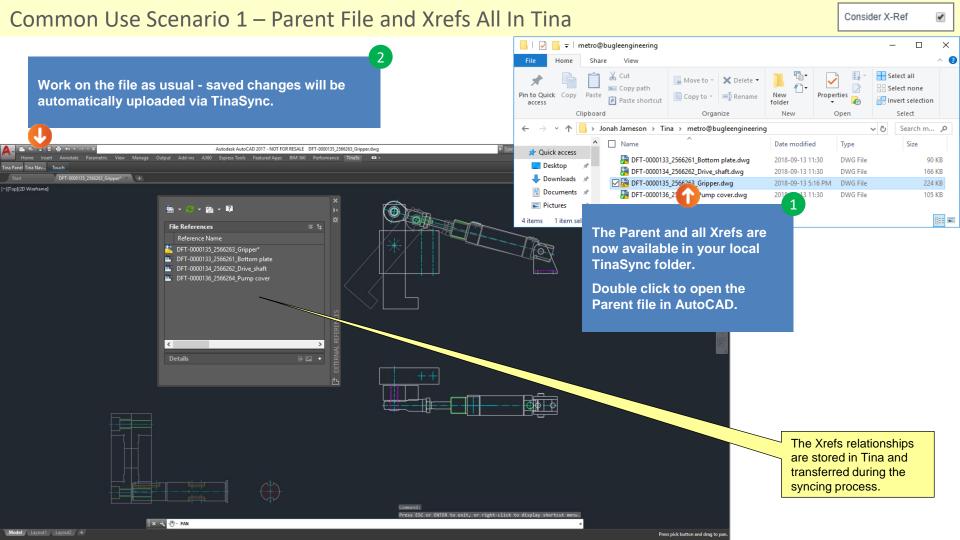

### Common Use Scenario 1 – Parent File and Xrefs All In Tina

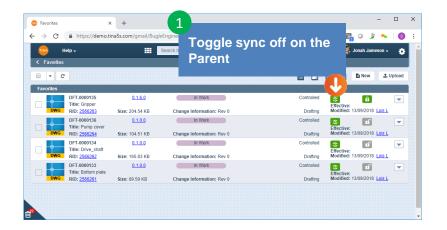

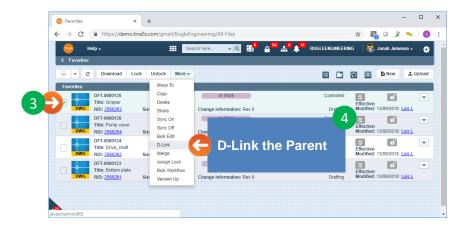

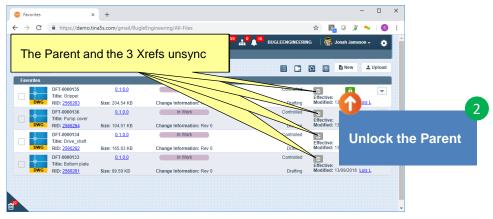

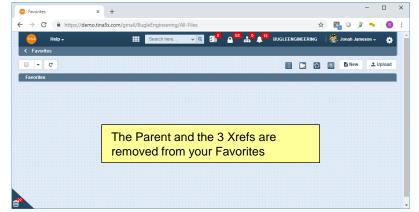

Go back to Section 23: Managing AutoCAD Xrefs or continue.

# Common Use Scenario 2 – Parent File and Xrefs All In Tina Consider X-Ref

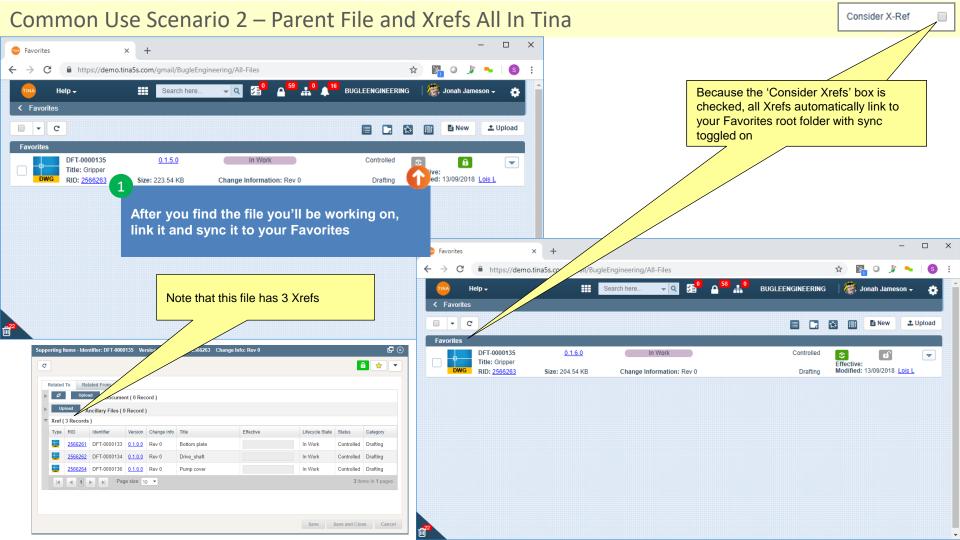

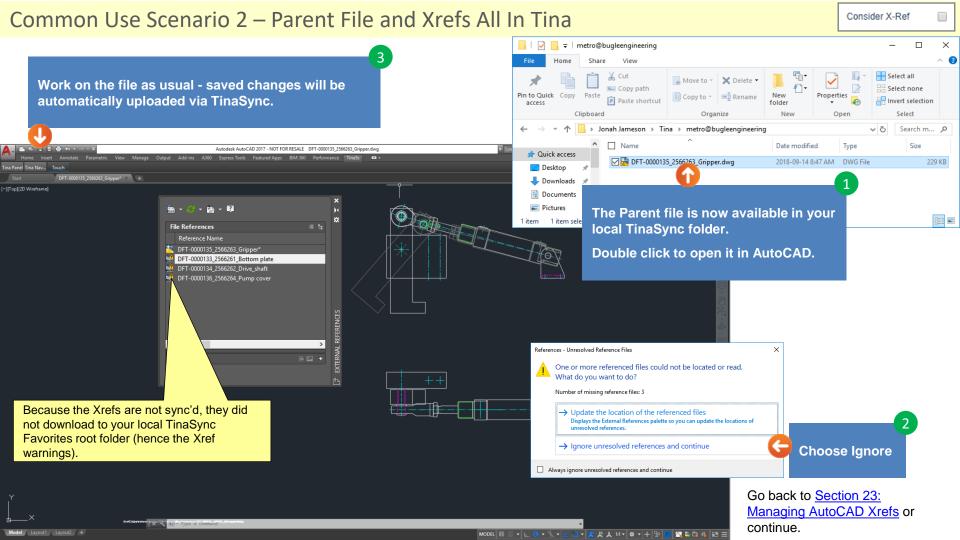

## Adding Xrefs

### Adding Xrefs (if they're already in Tina)

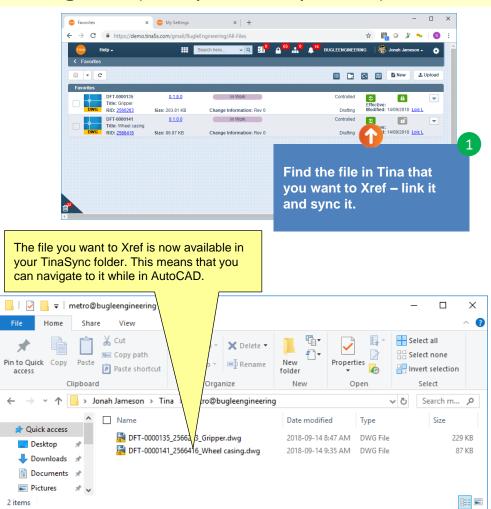

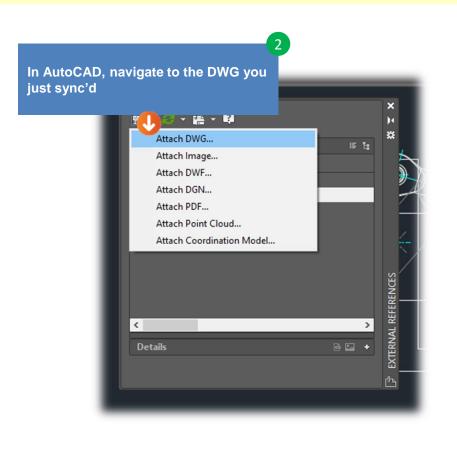

### Adding Xrefs (if they're already in Tina)

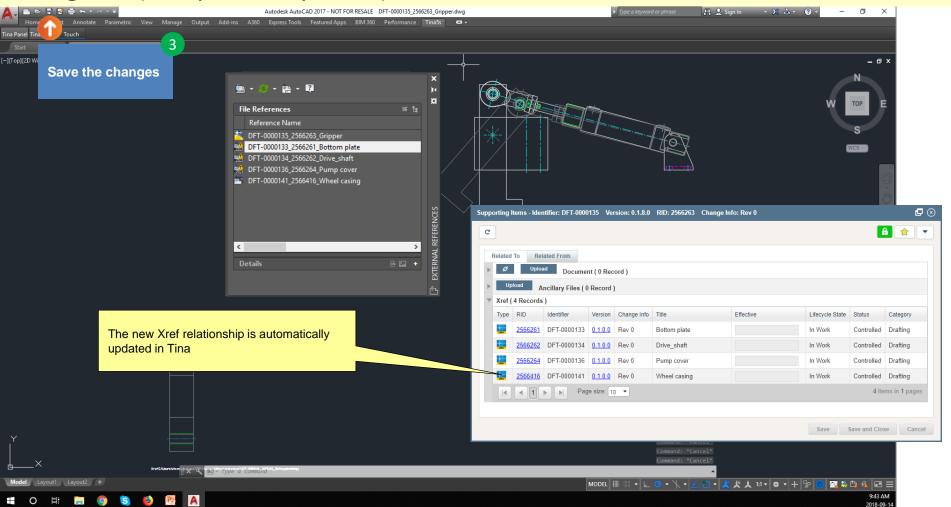

### Adding Xrefs (if they're not in Tina)

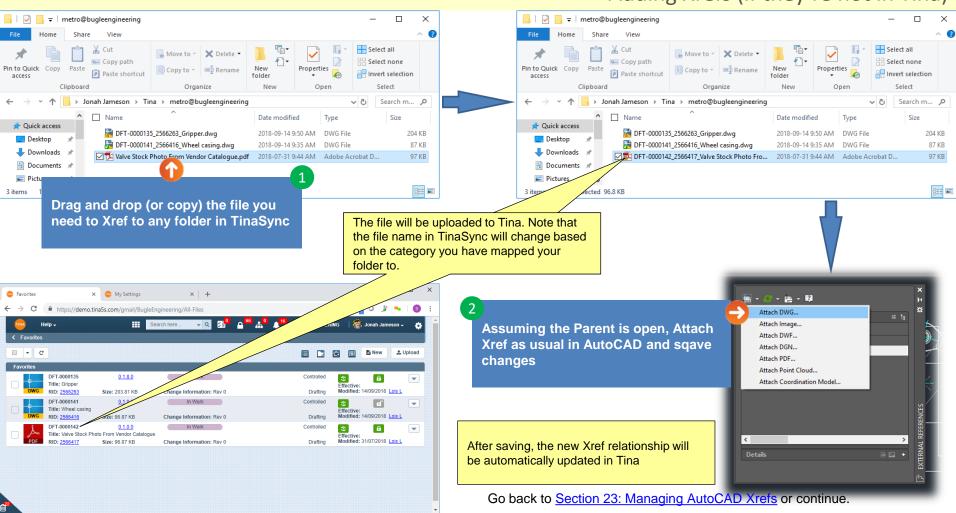

## **Detaching Xrefs**

### Adding Xrefs (that are in Tina)

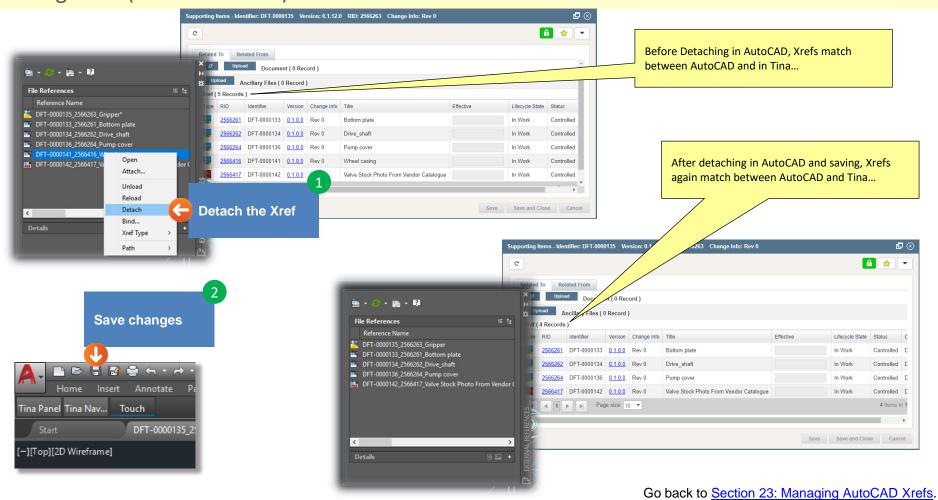